# Dropbox Business Authenticate a Connector Instance

Last Modified on 03/16/2020 6:00 am EDT

#### On this page

You can authenticate with Dropbox to create your own instance of the Dropbox Business connector through the UI or through APIs. Once authenticated, you can use the connector instance to access the different functionality offered by the Dropbox platform.

## **Authenticate Through the UI**

Use the UI to authenticate with Dropbox and create a connector instance. When authenticating use the **App key** and **App secret** that you identified in Dropbox Business API Provider Setup as the API Key and API Secret. After you create the instance, you'll log in to Dropbox to authorize SAP Cloud Platform Open Connectors access to your account. For more information about authenticating a connector instance, see Authenticate a Connector Instance (UI).

After successfully authenticating, we give you several options for next steps.Make requests using the API docs associated with the instance, map the instance to a common resource, or use it in a formula template.

## **Authenticate Through API**

Authenticating through API is a multi-step process that involves:

Redirect URL

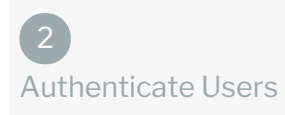

 $\bm{\triangleright}$ 

3 Authenticate Instance

- Getting a redirect URL. This URL sends users to the vendor to log in to their account.
- Authenticating users and receiving the authorization grant code. After the user logs in, the vendor makes a callback to the specified url with an authorization grant code.
- Authenticating the connector instance. Using the authorization code from the vendor, authenticate with the vendor to create a connector instance at SAP Cloud Platform Open Connectors.

# Getting a Redirect URL

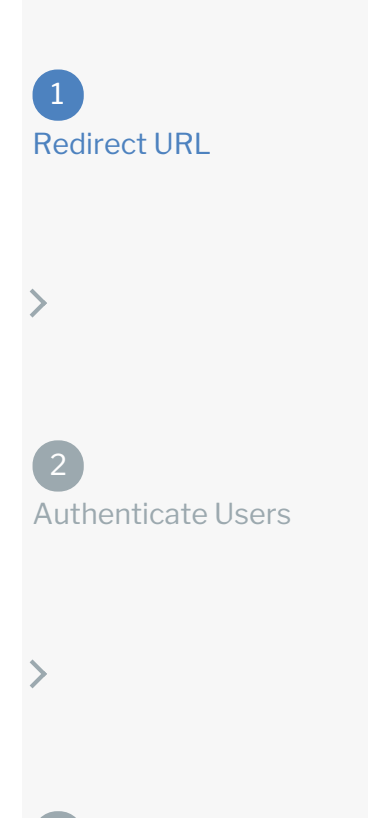

Use the following API call to request a redirect URL where the user can authenticate with the vendor. Replace {keyOrId} with the connector key, dropbox.

GET /elements/{keyOrId}/oauth/url?apiKey=&apiSecret=&callbackUrl=&siteAddr

#### Query Parameters

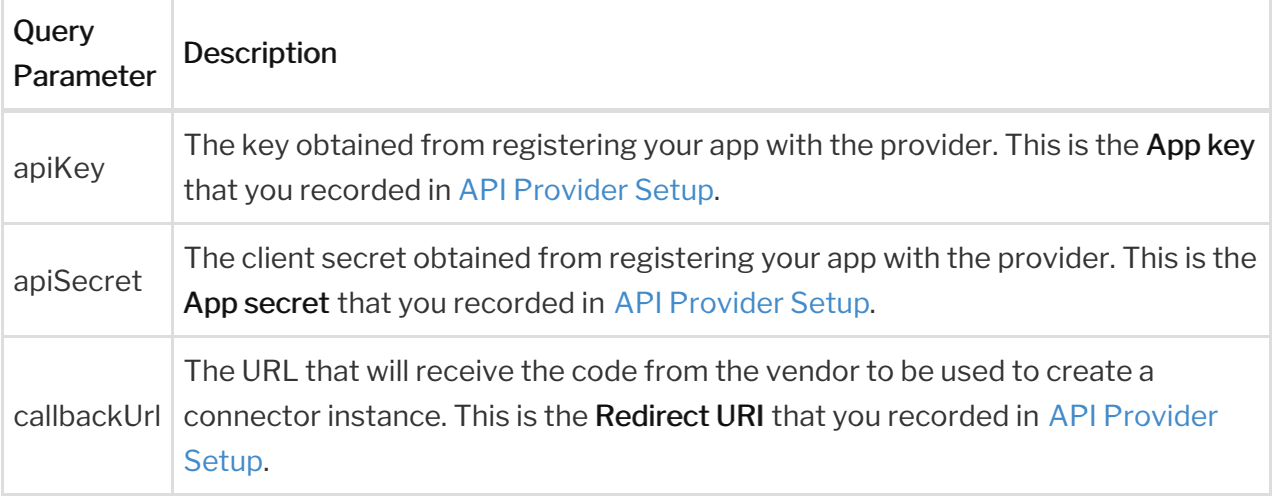

#### Example cURL

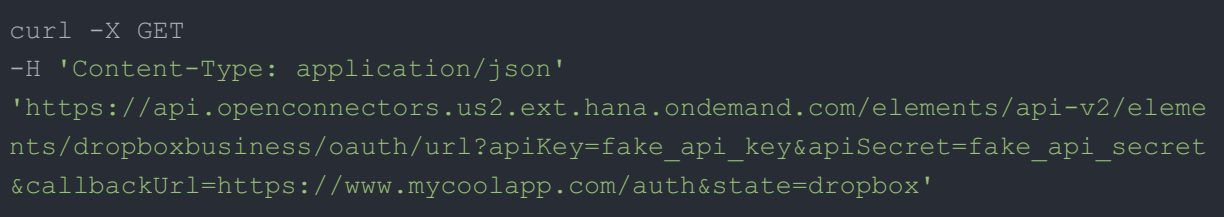

#### Example Response

Use the oauthUrl in the response to allow users to authenticate with the vendor.

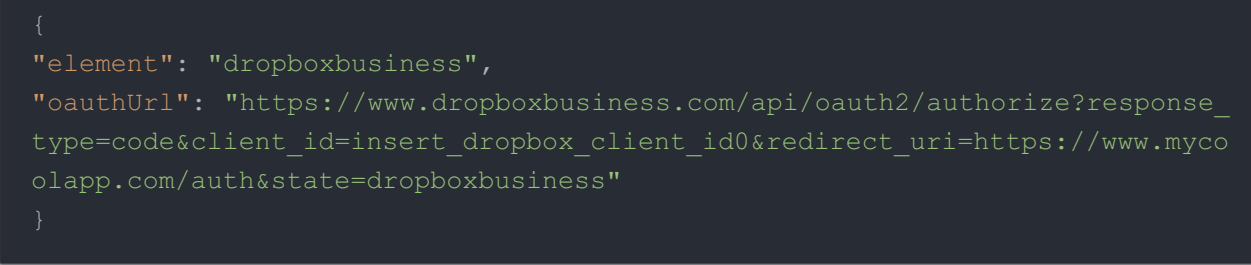

## Authenticating users and receiving the authorization grant code

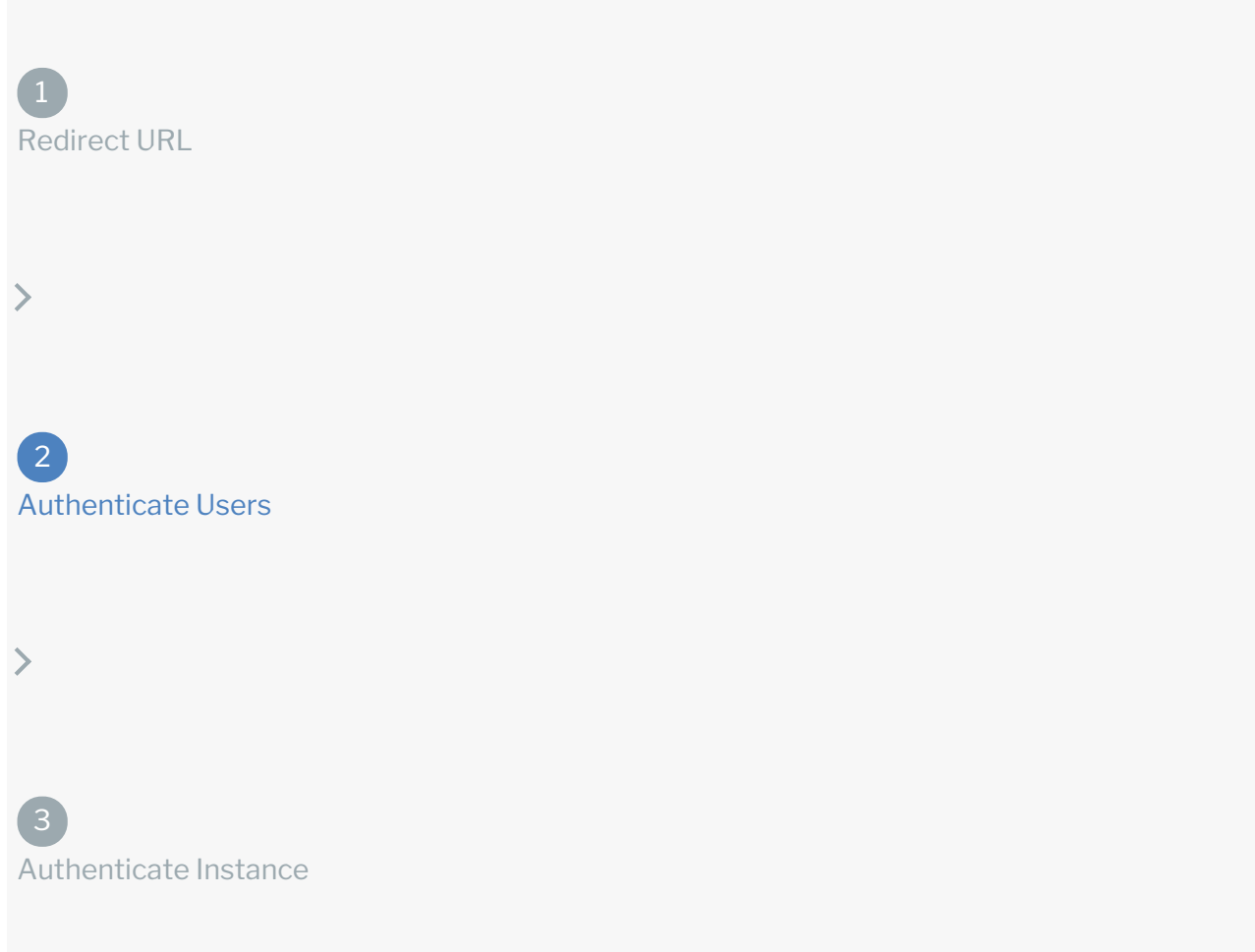

Provide the response from the previous step to the users. After they authenticate, Dropbox provides the following information in the response:

- code
- state

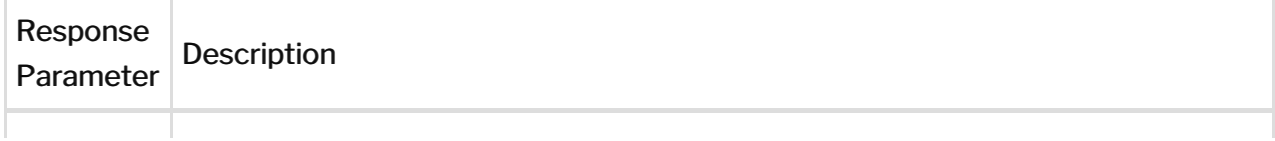

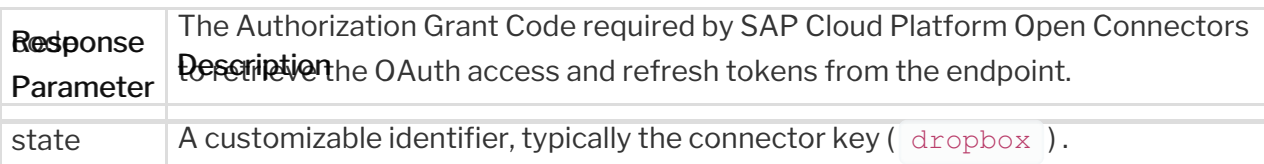

 Note: If the user denies authentication and/or authorization, there will be a query string parameter called error instead of the code parameter. In this case, your application can handle the error gracefully.

# Authenticating the Connector Instance

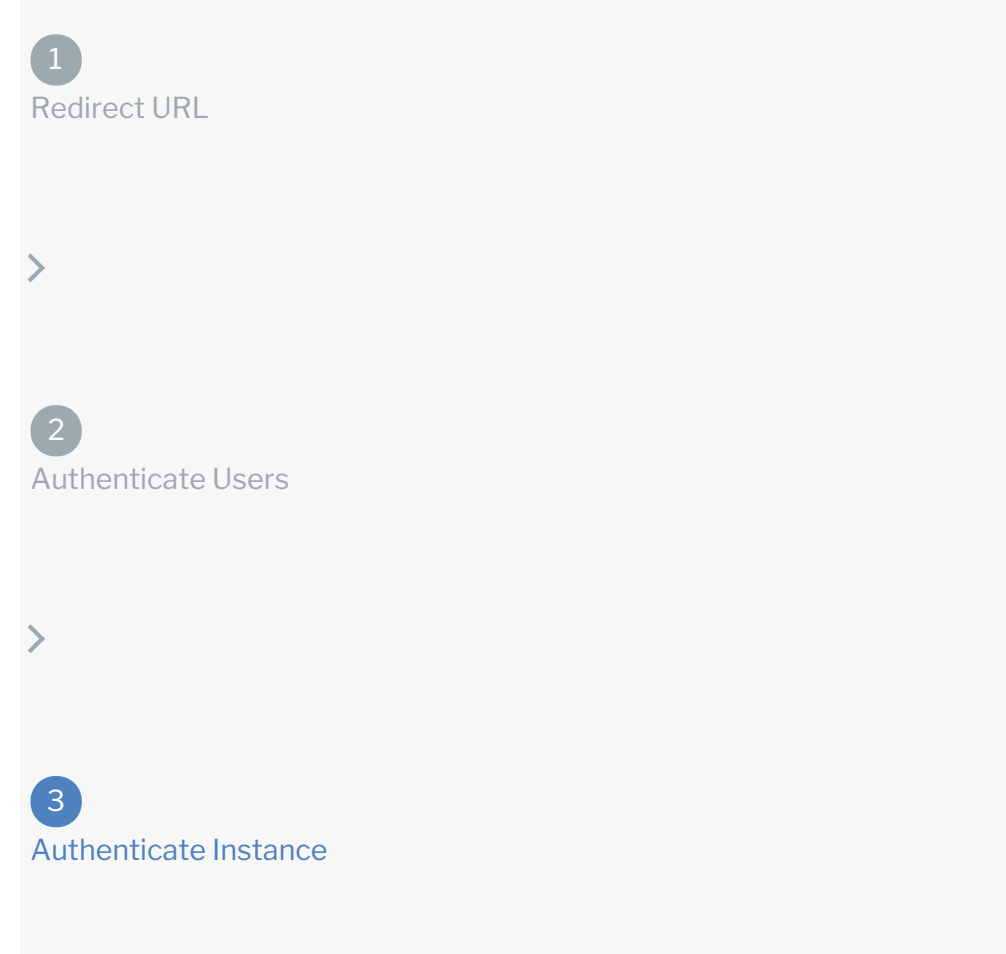

Use the *linstances* endpoint to authenticate with Dropbox and create a connector instance. If you are configuring events, see Dropbox Business Events.

 Note: The endpoint returns a connector id and token upon successful completion. Retain the token and id for all subsequent requests involving this connector instance.

To create a connector instance:

1. Construct a JSON body as shown below (see Parameters):

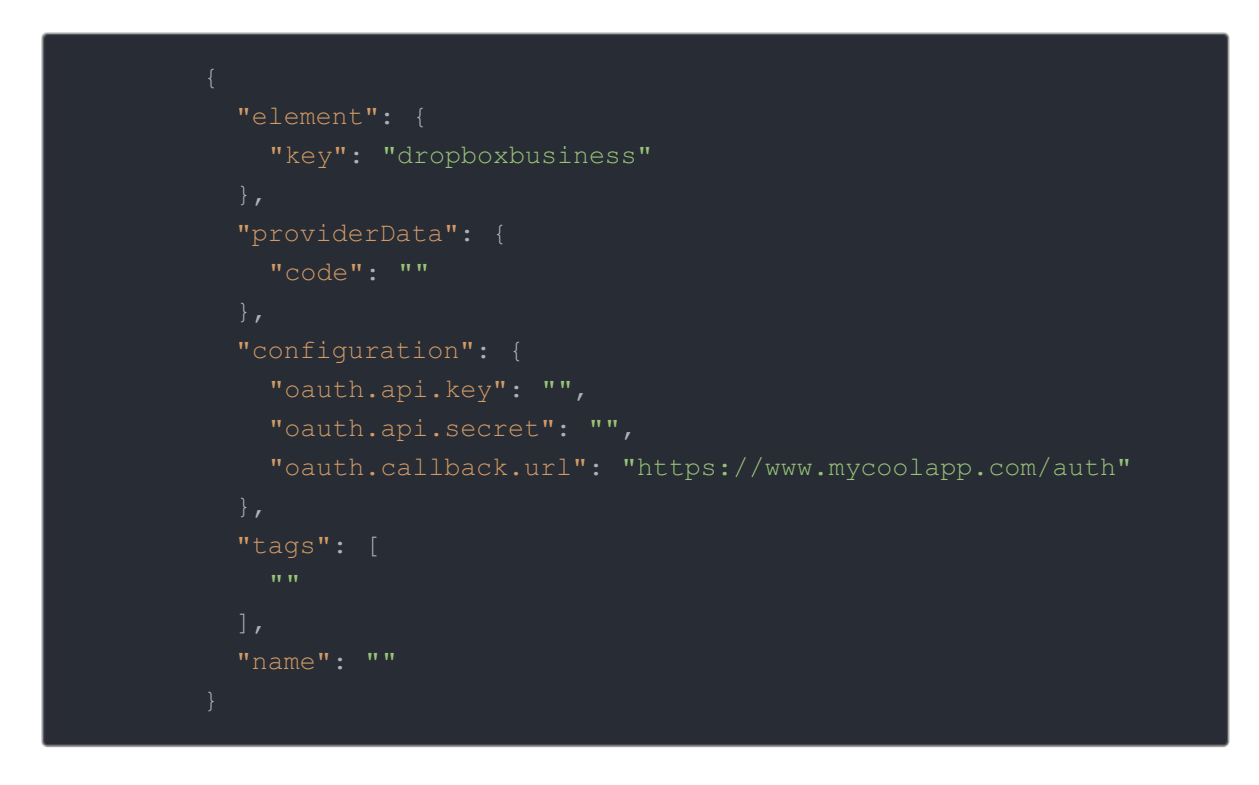

2. Call the following, including the JSON body you constructed in the previous step:

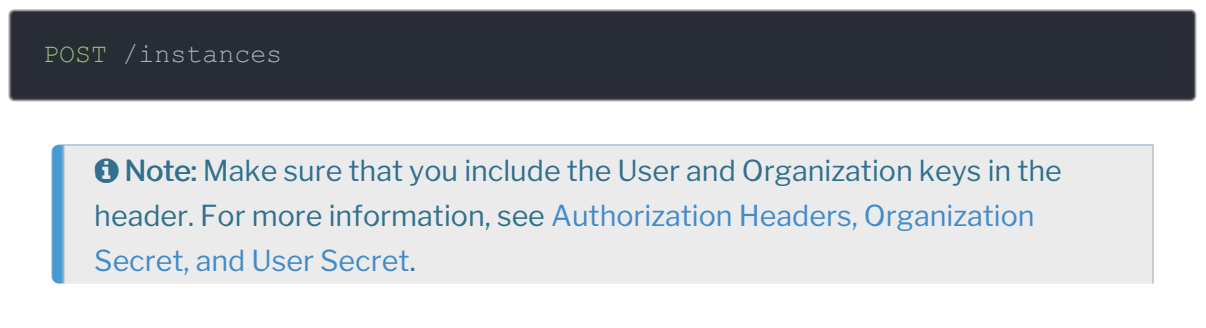

3. Note the Token and ID and save them for all future requests using the connector instance.

Example cURL

```
curl -X POST \
  https://api.openconnectors.us2.ext.hana.ondemand.com/elements/api-v2/inst
  -H 'authorization: User , Organization ' \
  -H 'content-type: application/json' \
     "key": "dropboxbusiness"
      "code": "8aa74ff8ae16ba3ca19d12cbdea83aff16bddcd7"
     "oauth.api.key": "xxxxxxxxxxxxxxxxxx",
     "oauth.api.secret": "xxxxxxxxxxxxxxxxxxxxxx",
     "oauth.callback.url": "https://mycoolapp.com/auth"
    "tags": [
    "name": "API Instance"
```
#### **Parameters**

API parameters not shown in SAP Cloud Platform Open Connectors are in

```
code formatting .
```
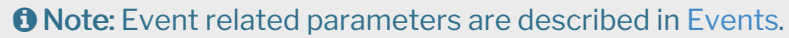

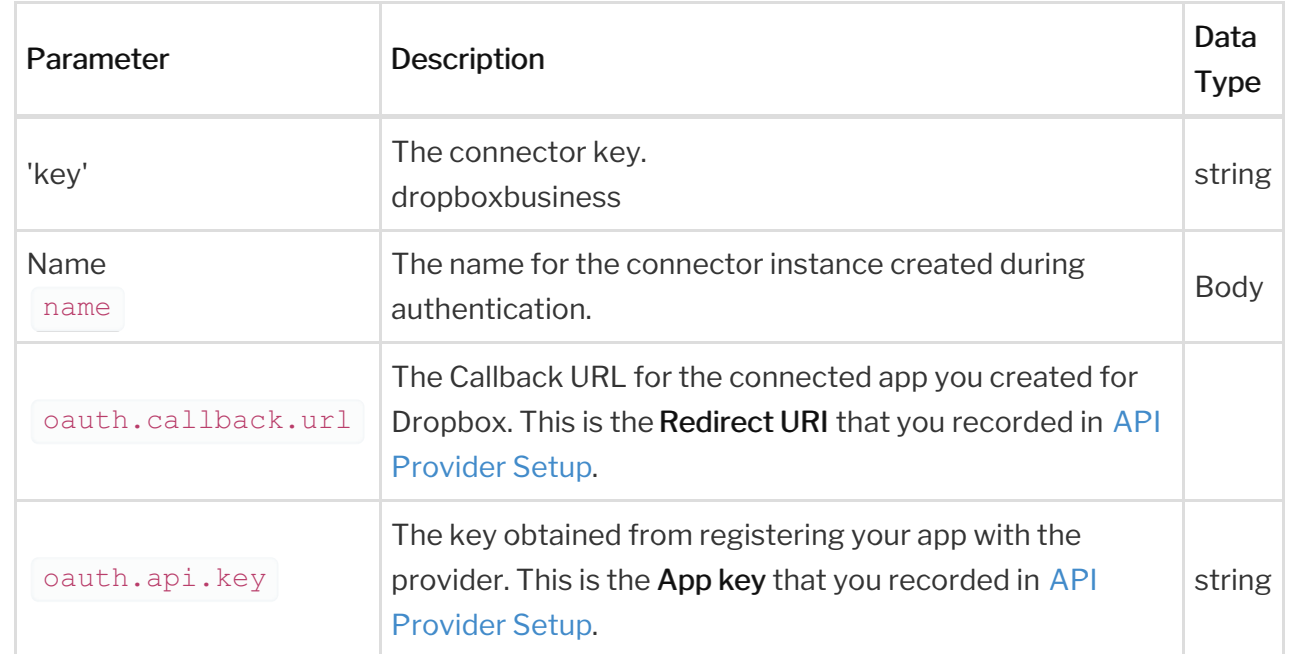

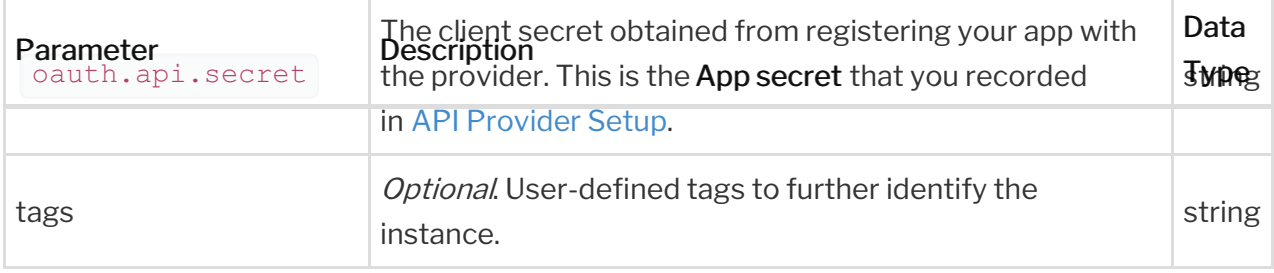

### **Example Response for an Authenticated Connector Instance**

```
"id": 123,
  "token": "5MOr3Sl/E4kww6mTjmjBYV/hAUAzz1g=",
  "element": {
      "name": "Dropbox Business",
      "key": "dropboxbusiness",
      "description": "Add a Dropbox Business Instance to connect your exist
ing Dropbox Business account to the Documents Hub, allowing you to manage f
iles and folders. You will need your Dropbox Business account information t
o add an instance.",
      "image": "elements/provider dropbox.png",
      "deleted": false,
      "typeOauth": true,
      "existingAccountDescription": "Give your application access to your
existing
  Dropbox Business accountEnter your credentials and details for your Drop
      "configDescription": "If you do not have an Dropbox Business.net acco
unt, you can create one at Dropbox Business.Net Signup",
        "type": "oauth2"
      "hub": "documents"
    "disabled": false,
    "cacheTimeToLive": 0,
```